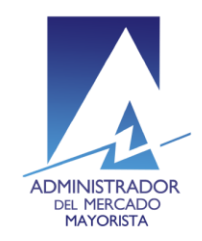

Transparencia y Liquidez en el<br>Mercado Eléctrico

El siguiente manual ejemplifica el proceso para la corrección de inconsistencias de las ofertas de Contrato presentadas al MER.

## **Paso No. 1**

Ingresar a la página WEB de AMM:

**<http://www.amm.org.gt/>**

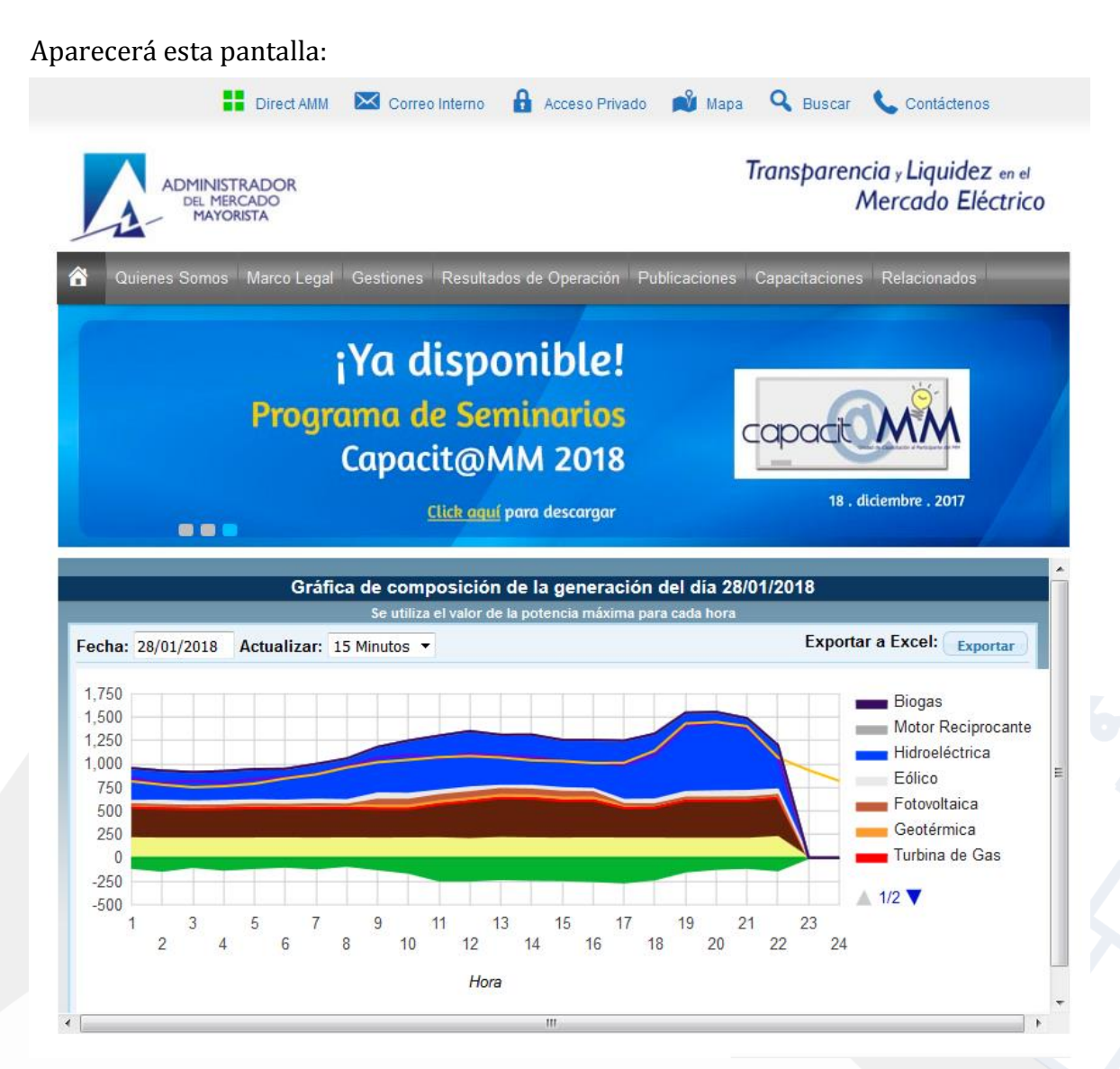

Actualizado el 28/01/2018 Versión: 1

Diagonal 6 10-65 Zona 10, Centro Gerencial Las Margaritas, Torre I, Nivel 15 PBX: (502) 2327-3900 / (502) 2205-2300

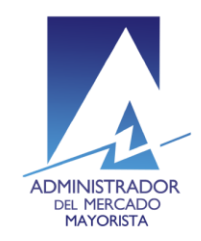

Transparencia y Liquidez en el<br>Mercado Eléctrico

## **Paso No. 2**

En el menú de la parte superior de la página de inicio, presionar el botón **"Direct AMM"**

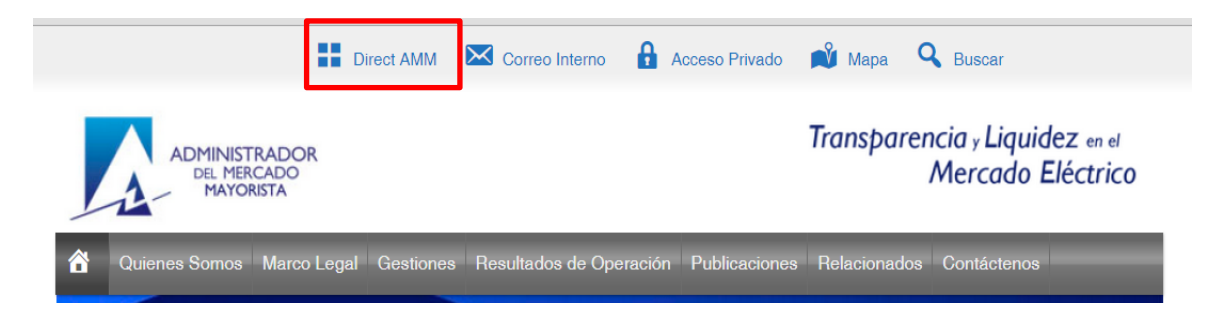

Al ingresar en este link, aparecerá la siguiente pantalla:

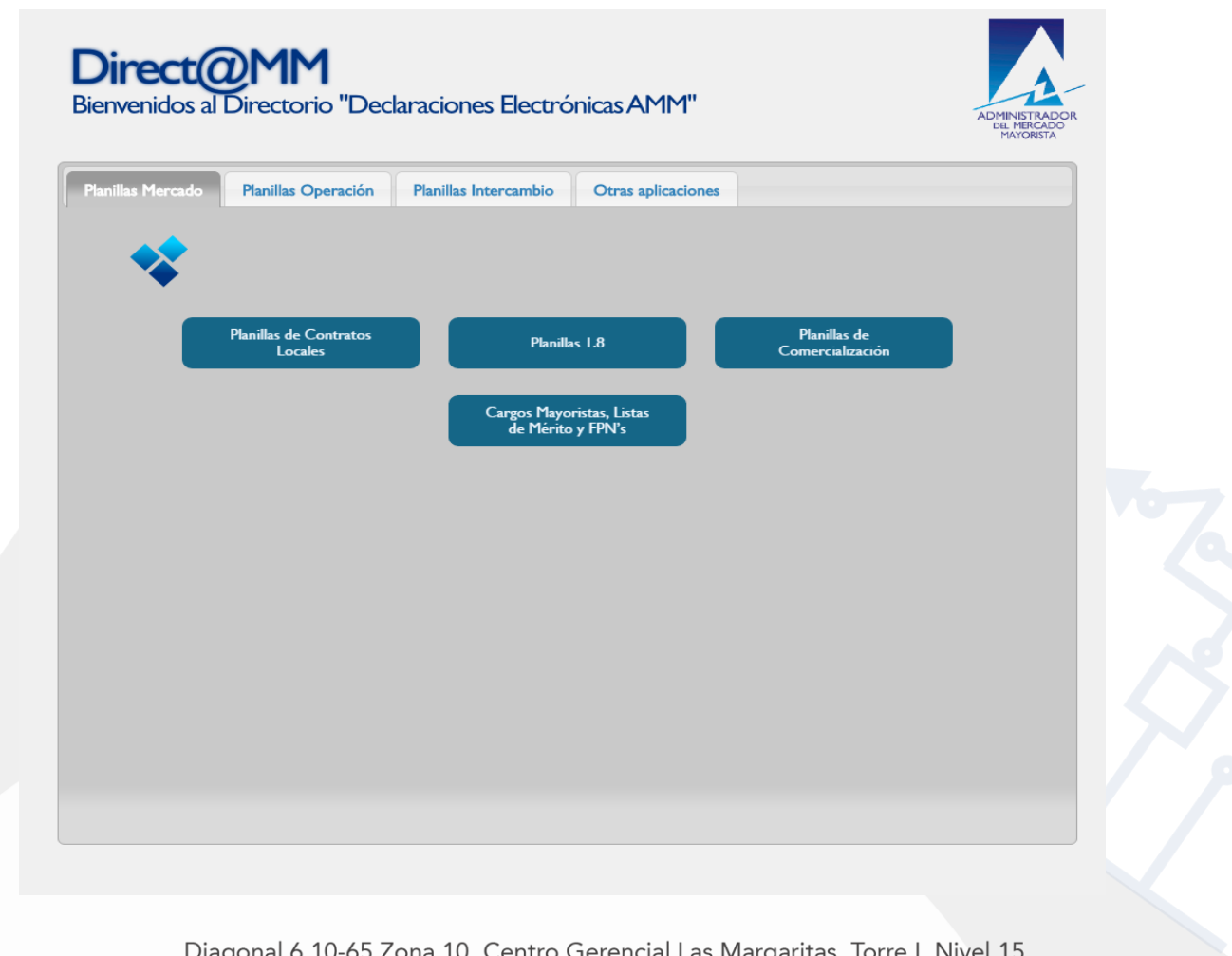

Actualizado el 28/01/2018 Versión: 1

'Y PBX: (502) 2327-3900 / (502) 2205-2300

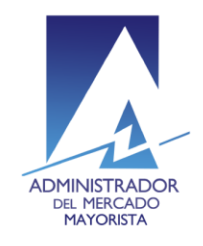

Transparencia y Liquidez en el<br>Mercado Eléctrico

### **Paso No. 3**

Ingresar al menú **"Consulta de Inconsistencias RMER"** que se encuentra en la pestaña "**Planillas de intercambio**"

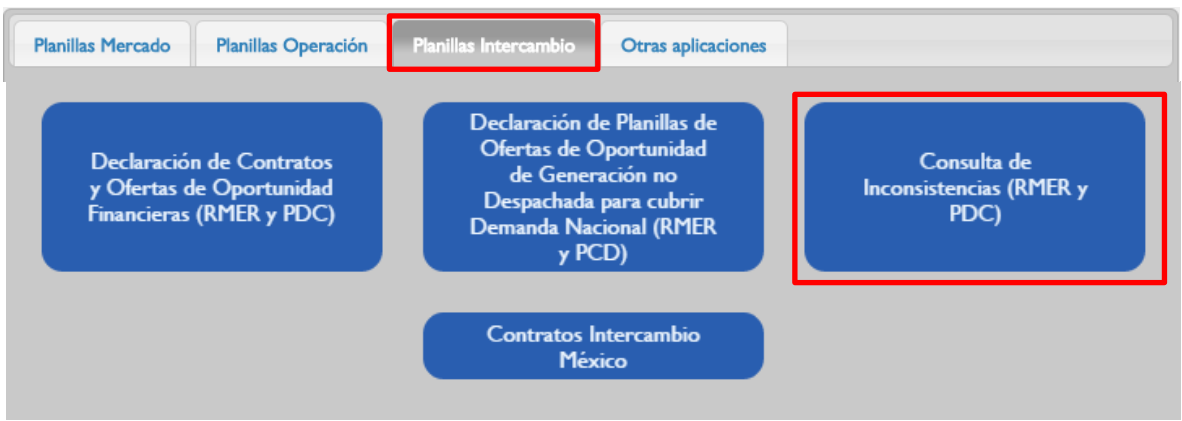

Al ingresar en la opción mencionada del menú aparecerá la siguiente pantalla:

#### **Paso No. 4**

Ingresar los datos de "**Usuario", "Contraseña"** y "**Token"** .

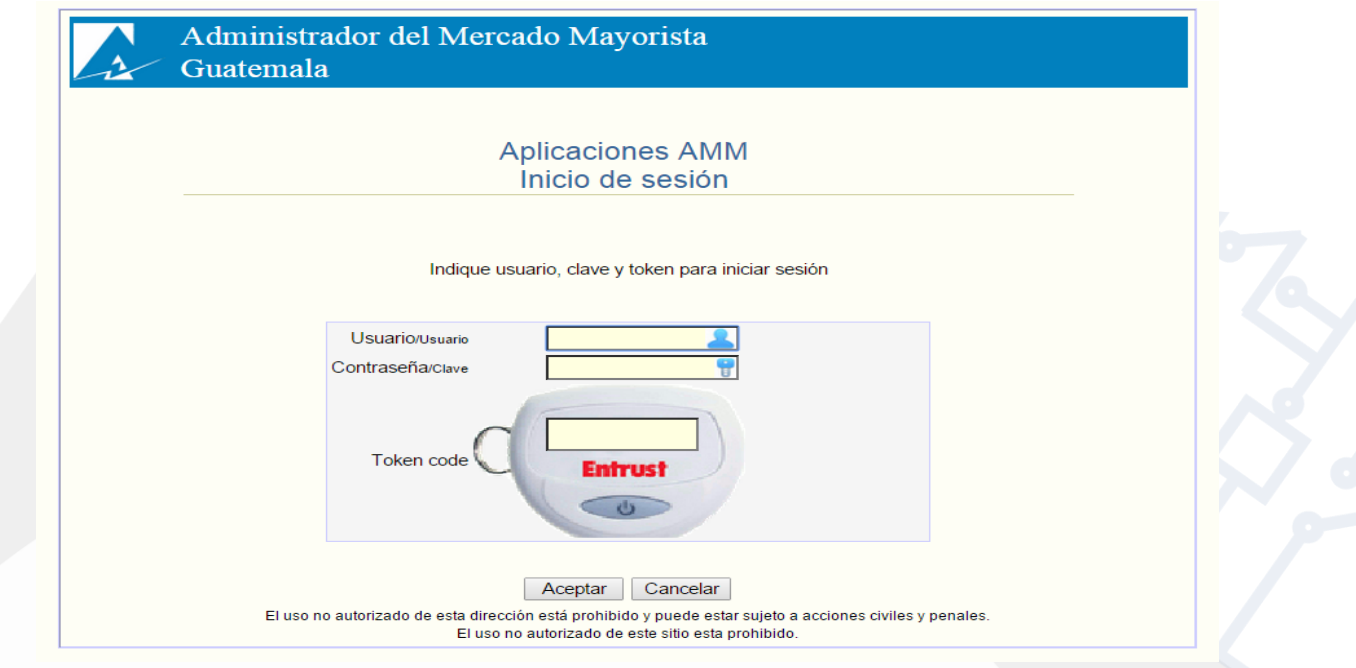

Actualizado el 28/01/2018 Versión: 1

Diagonal 6 10-65 Zona 10, Centro Gerencial Las Margaritas, Torre I, Nivel 15 PBX: (502) 2327-3900 / (502) 2205-2300

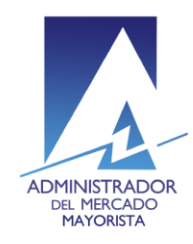

# Transparencia y Liquidez en el<br>Mercado Eléctrico

# **Manual para Corrección de Inconsistencias ADMINISTRADOR** de Ofertas de Contrato con carga de archivo EXCEL<br>DEL MERCADO de Ofertas de Contrato con carga de archivo EXCEL

#### Aparecerá la siguiente pantalla:

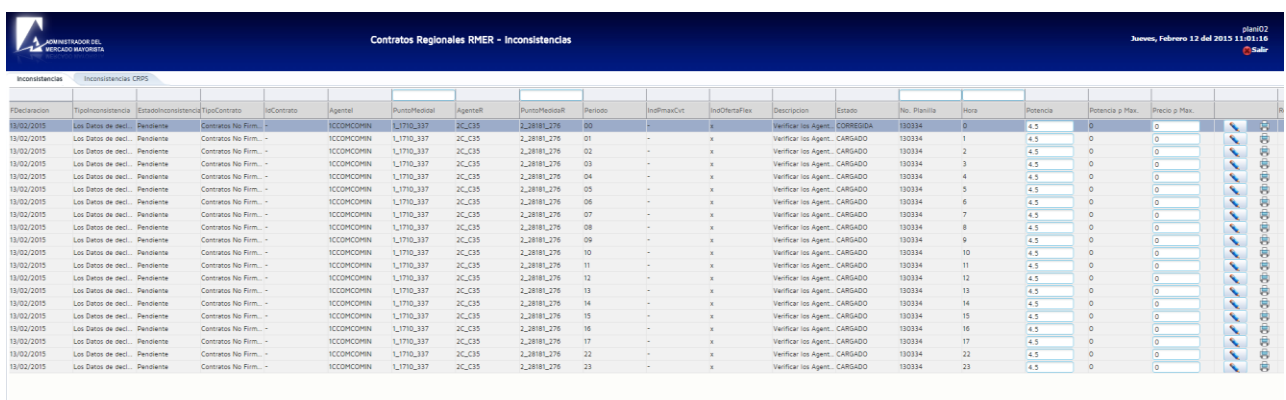

## **Paso No. 5**

Seleccionar la pestaña correspondiente a CNFFF o CF según sea el caso y dar clic en el botón "**Descargar Inconsistencias**"

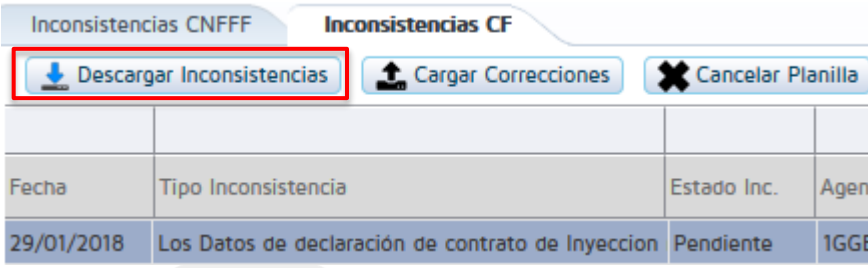

Aparecerá la siguiente pantalla para guardar la planilla.

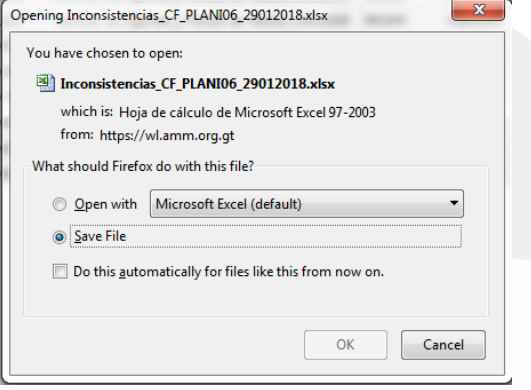

Actualizado el 28/01/2018 Versión: 1

Diagonal 6 10-65 Zona 10, Centro Gerencial Las Margaritas, Torre I, Nivel 15 PBX: (502) 2327-3900 / (502) 2205-2300

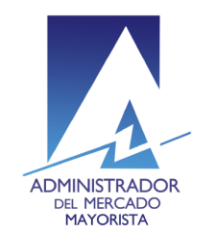

### **Paso No. 6**

Abrir el archivo EXCEL recién descargado. Dicho archivo cuenta con el detalle de las inconsistencias del día.  $\epsilon$ 

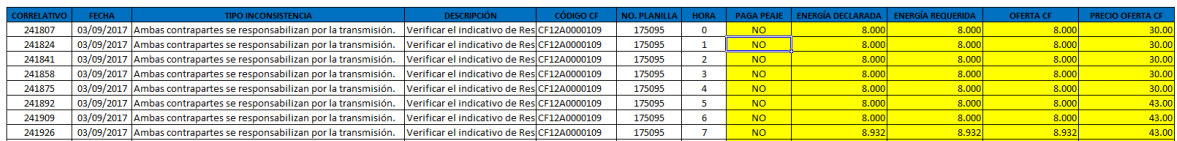

Los campos que se pueden modificar en las horas de Inconsistencias de las planillas son los campos con color de fondo amarillo.

#### **Paso No. 7**

Realizar las correcciones necesarias y posteriormente guardar el archivo EXCEL.

#### **Paso No. 8**

Regresar a la aplicación de corrección de inconsistencias y dar clic en **"cargar correcciones"**.

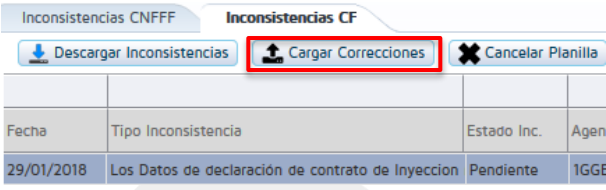

#### **Paso No. 9**

Aparecerá la siguiente pantalla:

Dar clic en **"Browse"** y buscar el archivo EXCEL con las correcciones realizadas. Luego dar clic en el botón llamado "**Cargar archivo**", este botón realizará la validación de las correcciones.

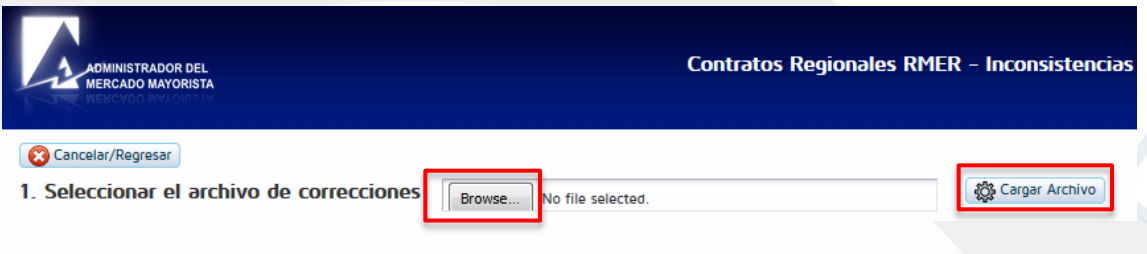

Actualizado el 28/01/2018 Versión: 1

Diagonal 6 10-65 Zona 10, Centro Gerencial Las Margaritas, Torre I, Nivel 15 PBX: (502) 2327-3900 / (502) 2205-2300

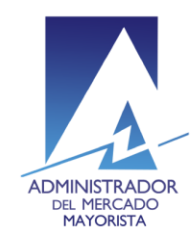

Aparecerá la siguiente pantalla luego de dar clic en cargar archivo:

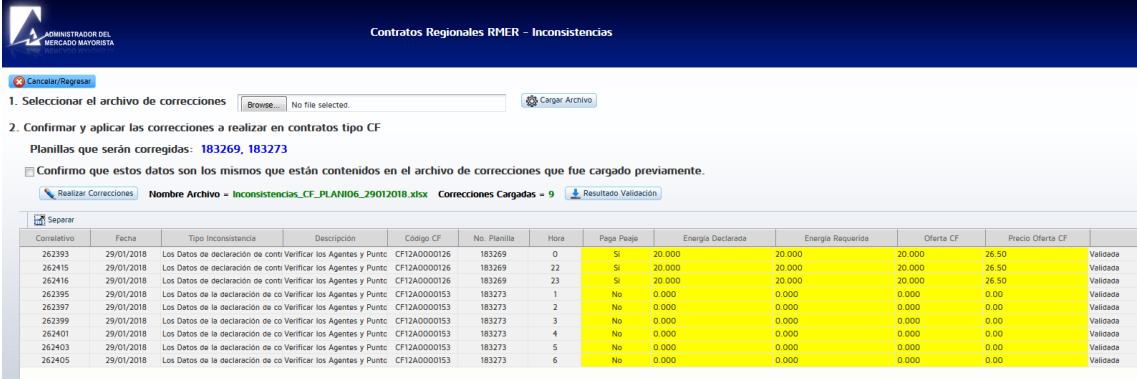

## **Paso No. 10**

Verificar que se encuentren todas las correcciones que fueron realizadas en el archivo EXCEL y que no exista ningún error en la última columna llamada **"Resultado Validación"**, si no hay errores mostrará el mensaje de **validada,** de lo contrario mostrara el error presentado. Se puede descargar un archivo EXCEL con el resultado de la verificación al dar clic en "**Resultado de Validación**".

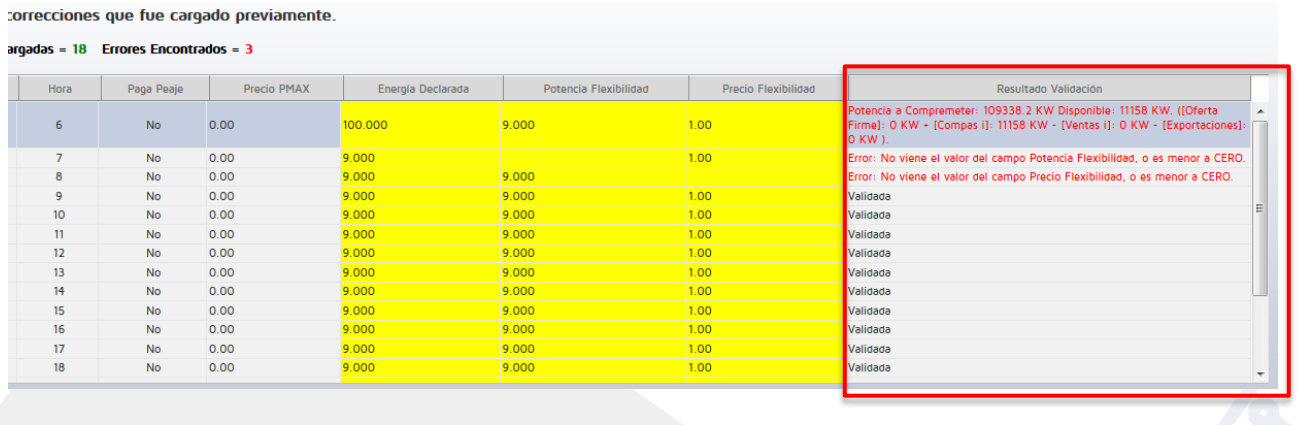

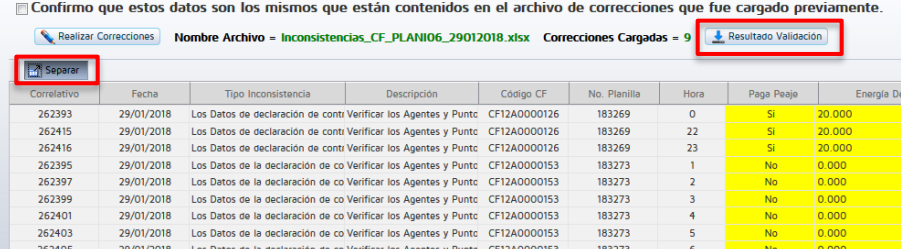

Actualizado el 28/01/2018 Versión: 1

Diagonal 6 10-65 Zona 10, Centro Gerencial Las Margaritas, Torre I, Nivel 15 PBX: (502) 2327-3900 / (502) 2205-2300

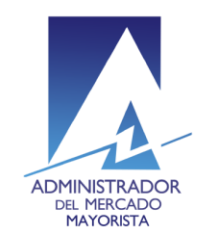

Existe un botón llamado "**Separar**", dicho botón nos muestra una pantalla con la información de las inconsistencias de una manera más amplia. En esta pantalla no se puede realizar ninguna modificación.

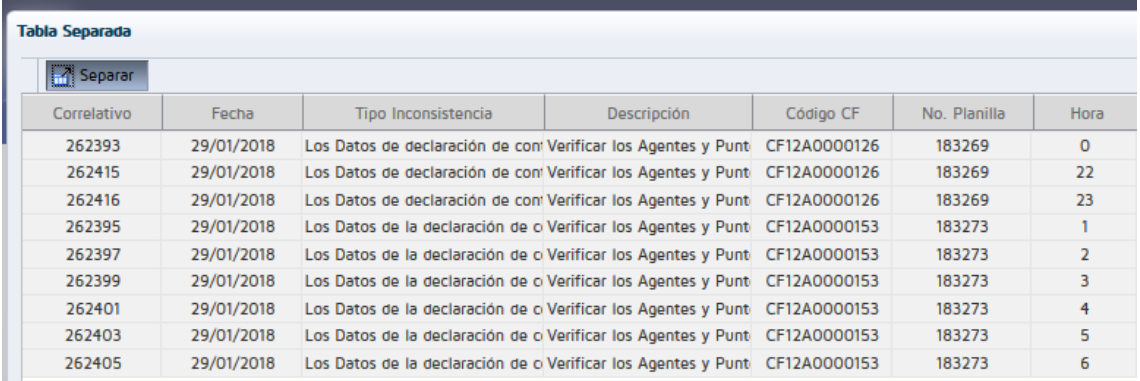

## **Paso No. 11**

Luego de verificar toda la información dar clic para habilitar la casilla de confirmación de los datos y posteriormente dar clic en "**Realizar Correcciones**".

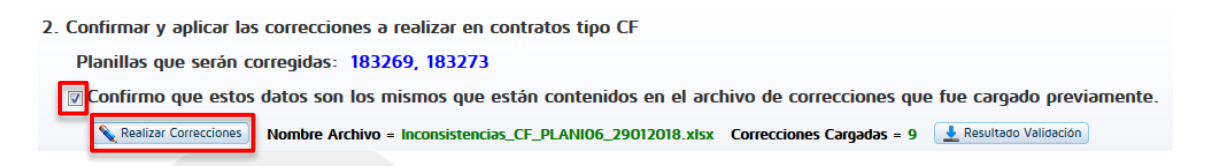

Aparecerá la ventana de inicio de la aplicación:

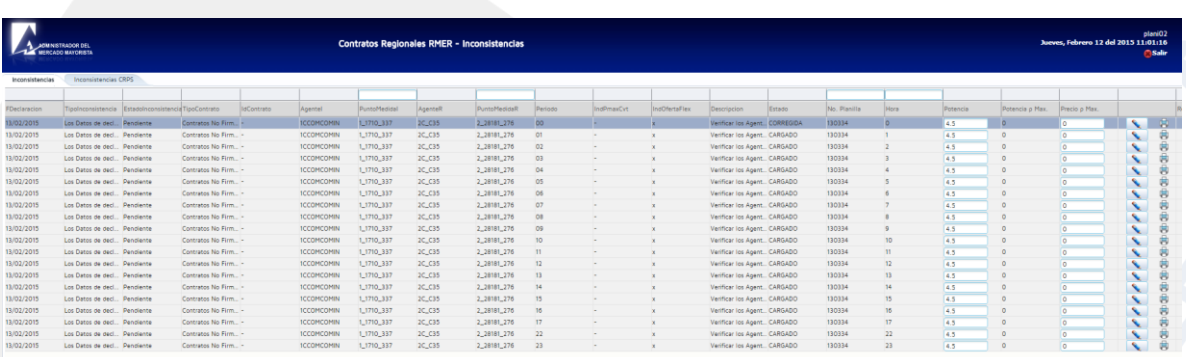

Actualizado el 28/01/2018 Versión: 1

Diagonal 6 10-65 Zona 10, Centro Gerencial Las Margaritas, Torre I, Nivel 15 PBX: (502) 2327-3900 / (502) 2205-2300

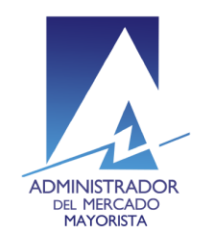

# Transparencia y Liquidez en el<br>Mercado Eléctrico

# **Manual para Corrección de Inconsistencias** ADMINISTRADOR **de Ofertas de Contrato con carga de archivo EXCEL**

En la columna indicada con el recuadro rojo se muestra el estado actual de la planilla: "**CARGADO"** si no se ha modificado y "**CORREGIDA"** si la planilla ya fue modificada

## Contratos Regionales RMER - Inconsistencias

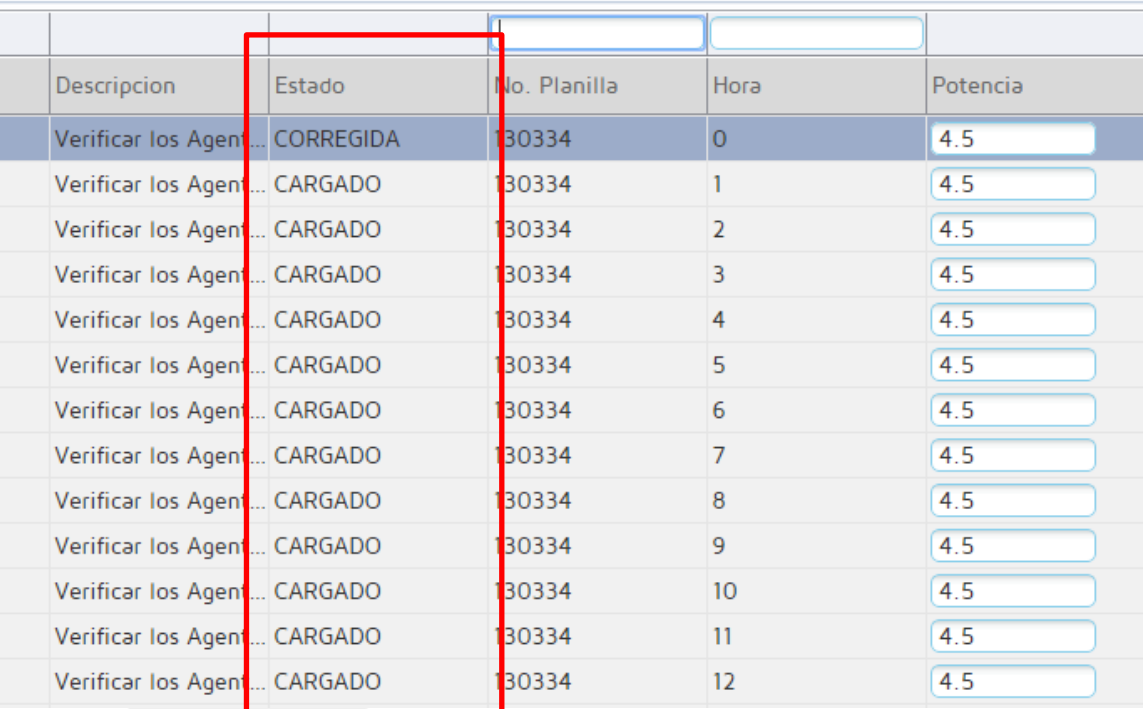

Actualizado el 28/01/2018 Versión: 1

Diagonal 6 10-65 Zona 10, Centro Gerencial Las Margaritas, Torre I, Nivel 15 PBX: (502) 2327-3900 / (502) 2205-2300

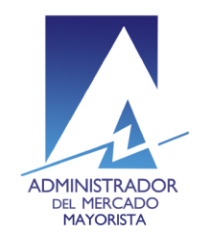

Transparencia y Liquidez en el<br>Mercado Eléctrico

Moviendo la barra de desplazamiento horizontal hacia la derecha se encuentra la opción para imprimir la planilla modificada.

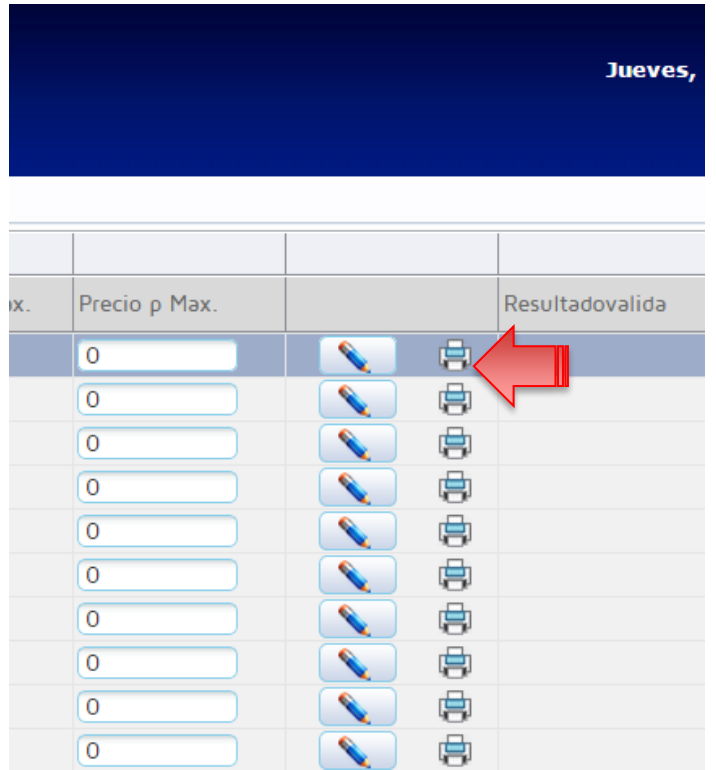

#### **Paso No. 12**

Existe un botón llamado **"Cancelar Planilla"**, el cual permite eliminar la planilla de forma permanente, si no se desea realizar omitir este paso.

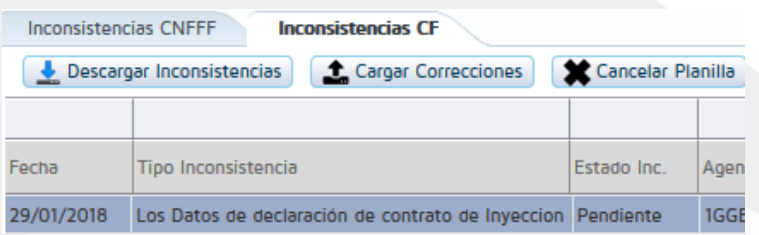

Actualizado el 28/01/2018 Versión: 1

Diagonal 6 10-65 Zona 10, Centro Gerencial Las Margaritas, Torre I, Nivel 15 PBX: (502) 2327-3900 / (502) 2205-2300

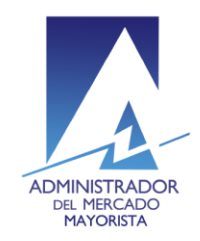

Al dar clic aparecerá la siguiente ventana

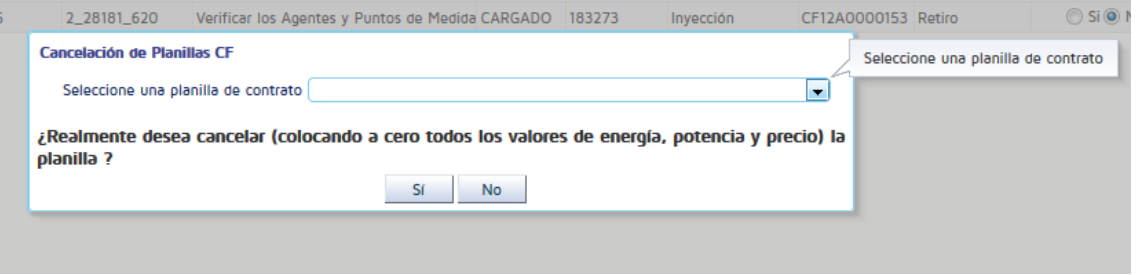

Se selecciona la planilla que se desea cancelar de la lista desplegable y a continuación se da clic en **"si", esta opción elimina la planilla de forma permanente en todos los periodos horarios, no solamente de los periodos con inconsistencias presentadas.**

## **Observaciones:**

- Las inconsistencias pueden ser corregidas hasta antes de las 11:10 horas.
- El paso No. 12 puede ser realizado luego del paso No. 4 y sin la necesidad de realizar todos los pasos a partir del paso No. 5.

Para sus comentarios y observaciones:

jose.sanchez@amm.org.gt [cristian.lopez@amm.org,](mailto:cristian.lopez@amm.org)gt [brian.foronda@amm.org.](mailto:brian.foronda@amm.org)gt [luis.lopez@amm.org.gt](mailto:luis.lopez@amm.org.gt)

Actualizado el 28/01/2018 Versión: 1

Diagonal 6 10-65 Zona 10, Centro Gerencial Las Margaritas, Torre I, Nivel 15 PBX: (502) 2327-3900 / (502) 2205-2300